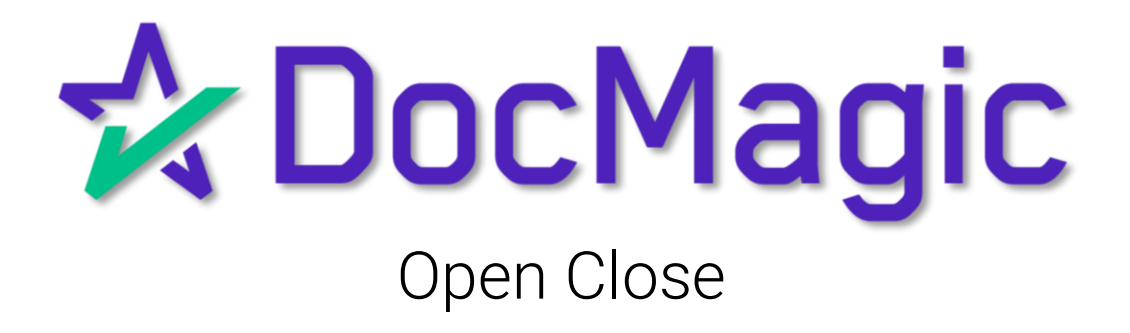

#### Introduction

DocMagic offers a seamless integration with OpenClose LOS.

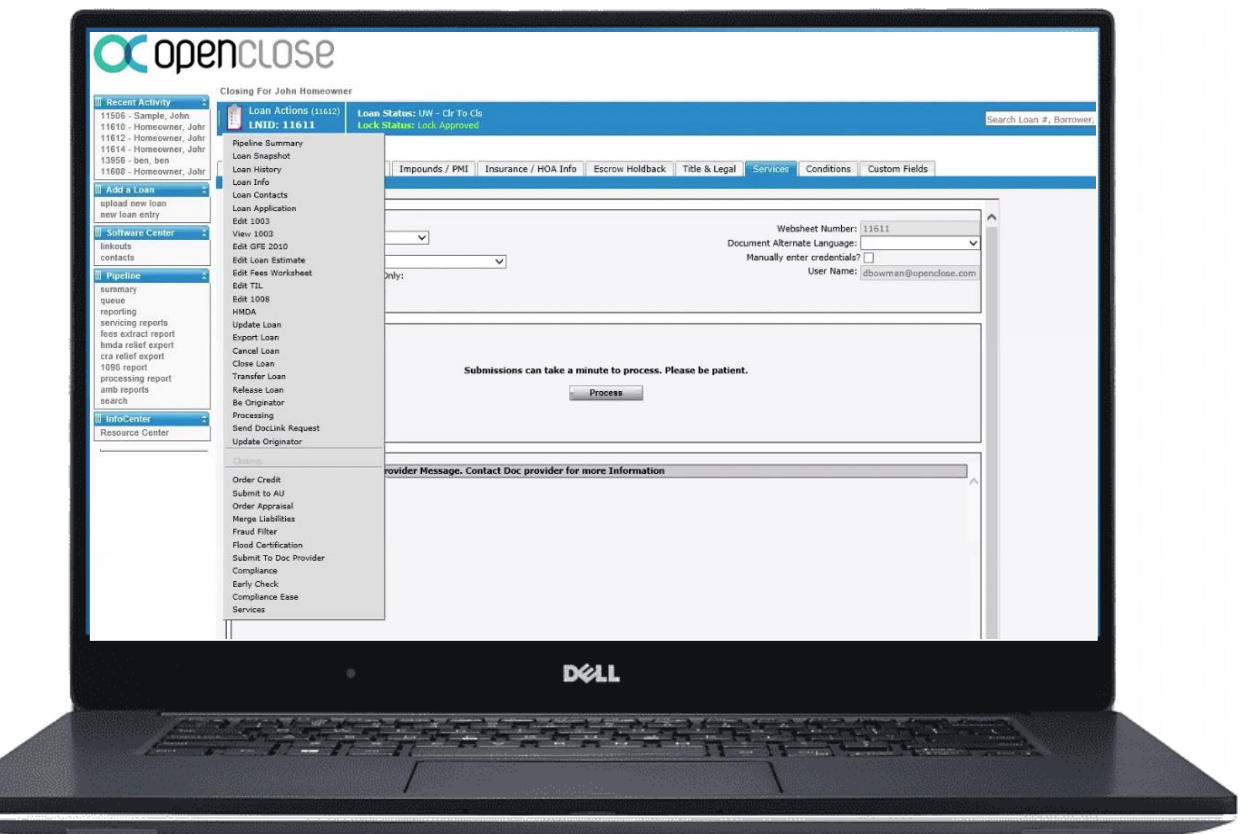

With OpenClose, you've got the option of a Hybrid or a full seamless eClose.

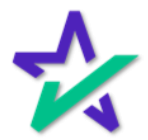

### Generate Disclosures

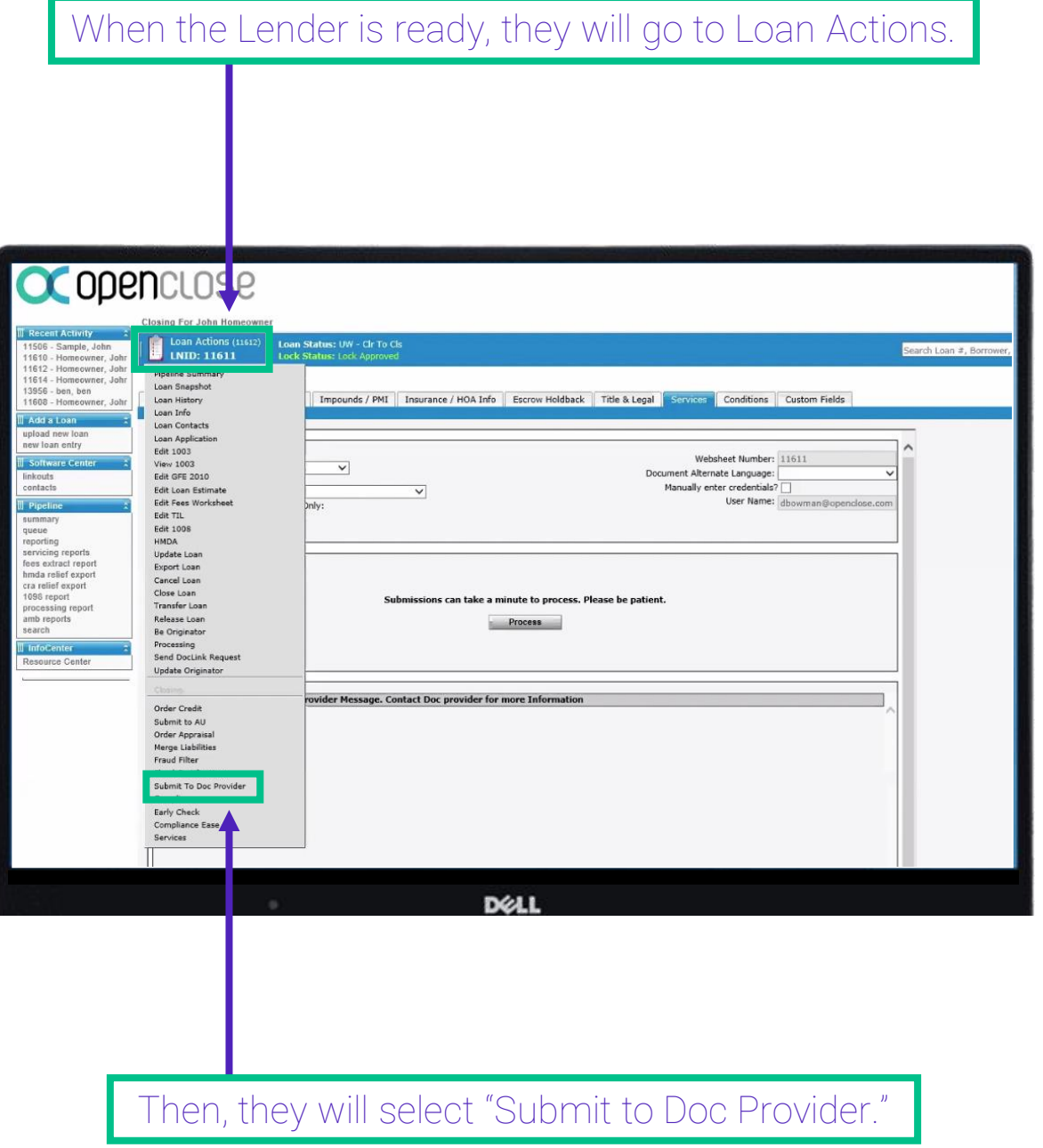

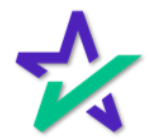

### Submit Loan to Doc Provider

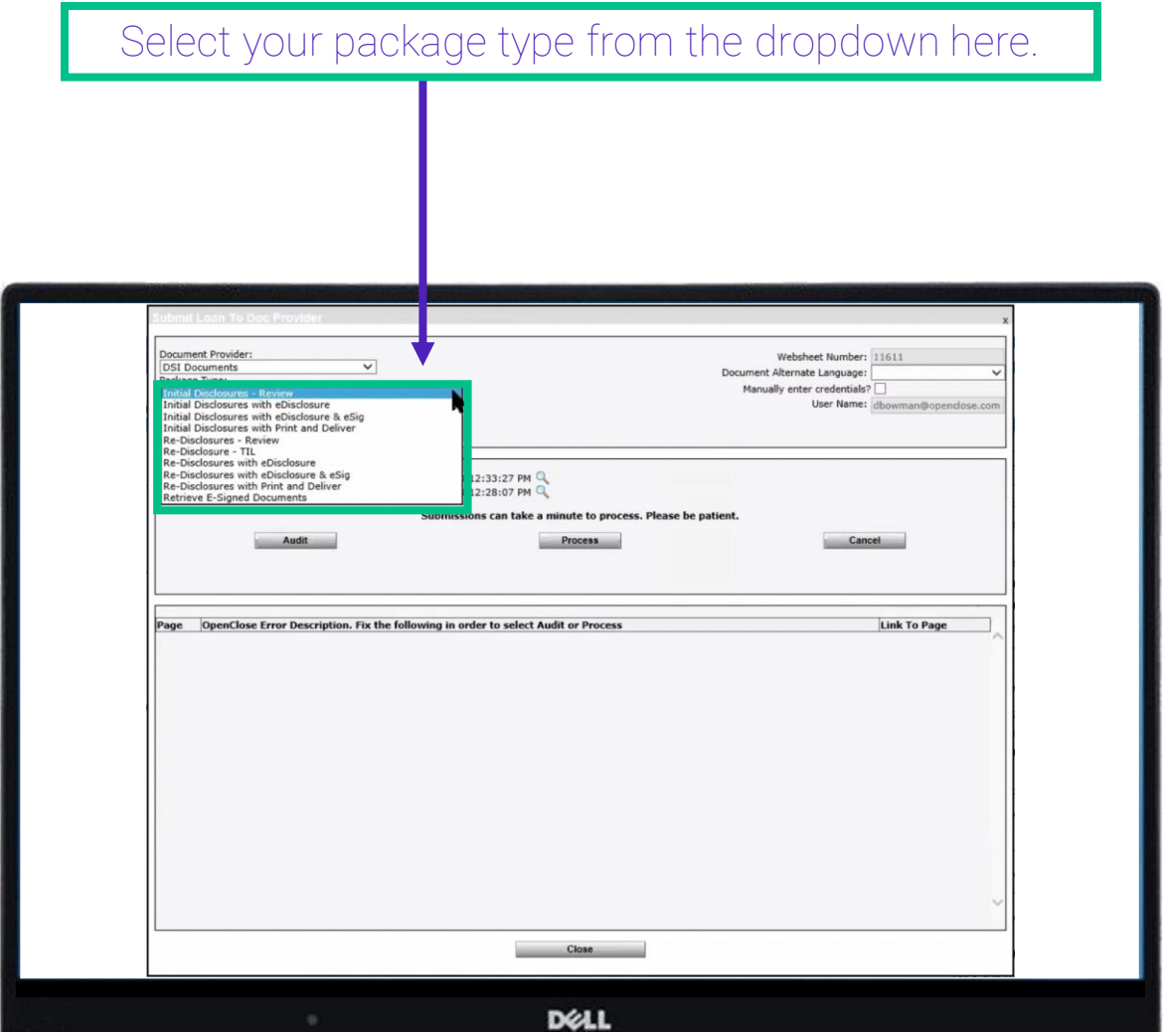

You have options to review packages or process and deliver them.

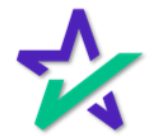

### Submit Loan to Doc Provider

There's also a Retrieve E-Signed Documents option so once your borrower signs everything, you can pull the documents back into OpenClose.

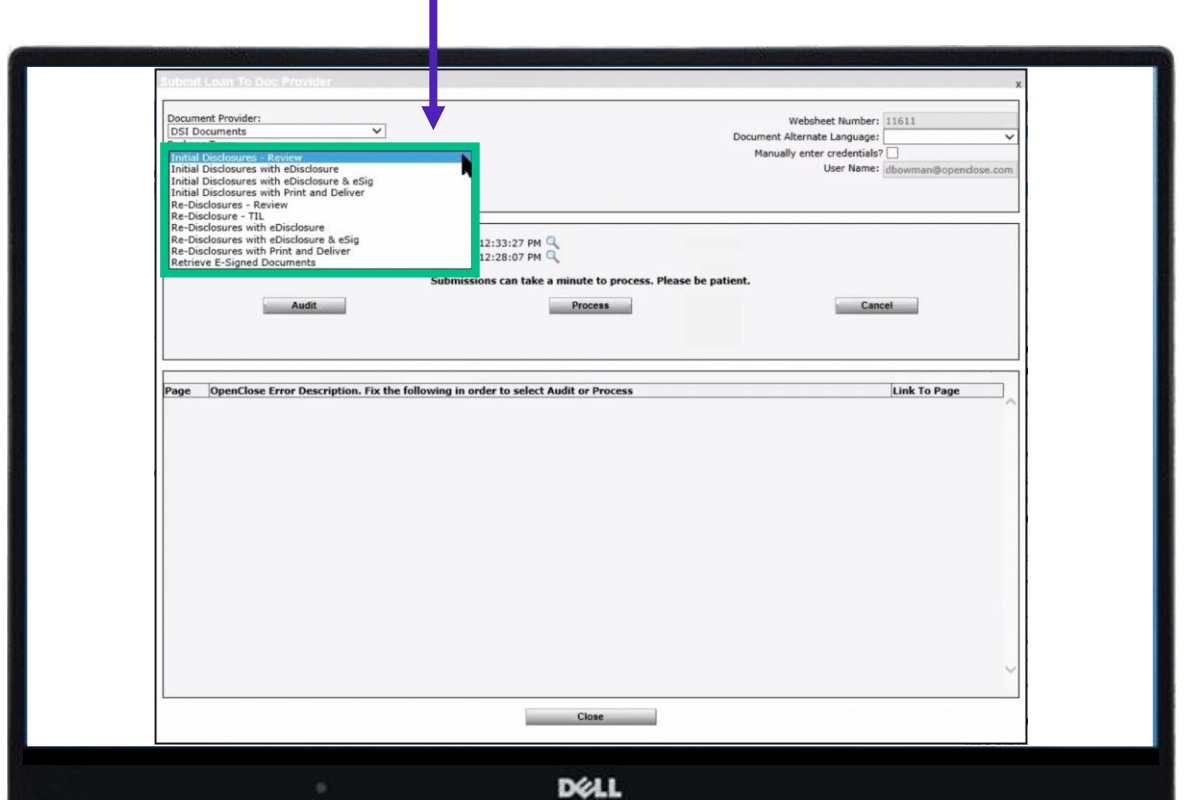

We'll explain more towards the end of the guide.

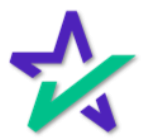

Auditing

We recommend that you audit the package first. Select Initial Disclosures – Review from Package Type.

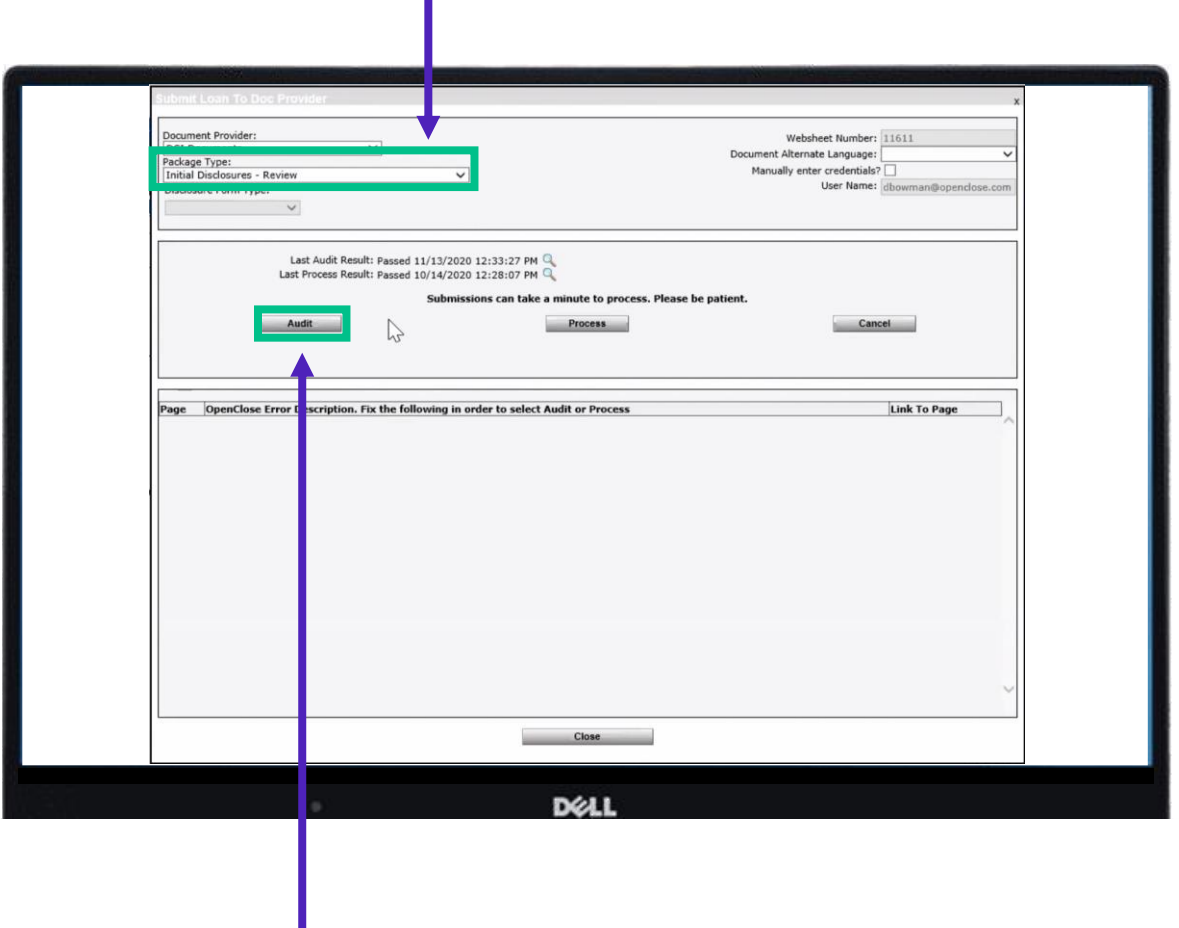

Select Audit.

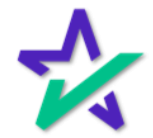

### Auditing

Audit results can be found here. There are two message types found in the left most column – Warnings and Fatals.

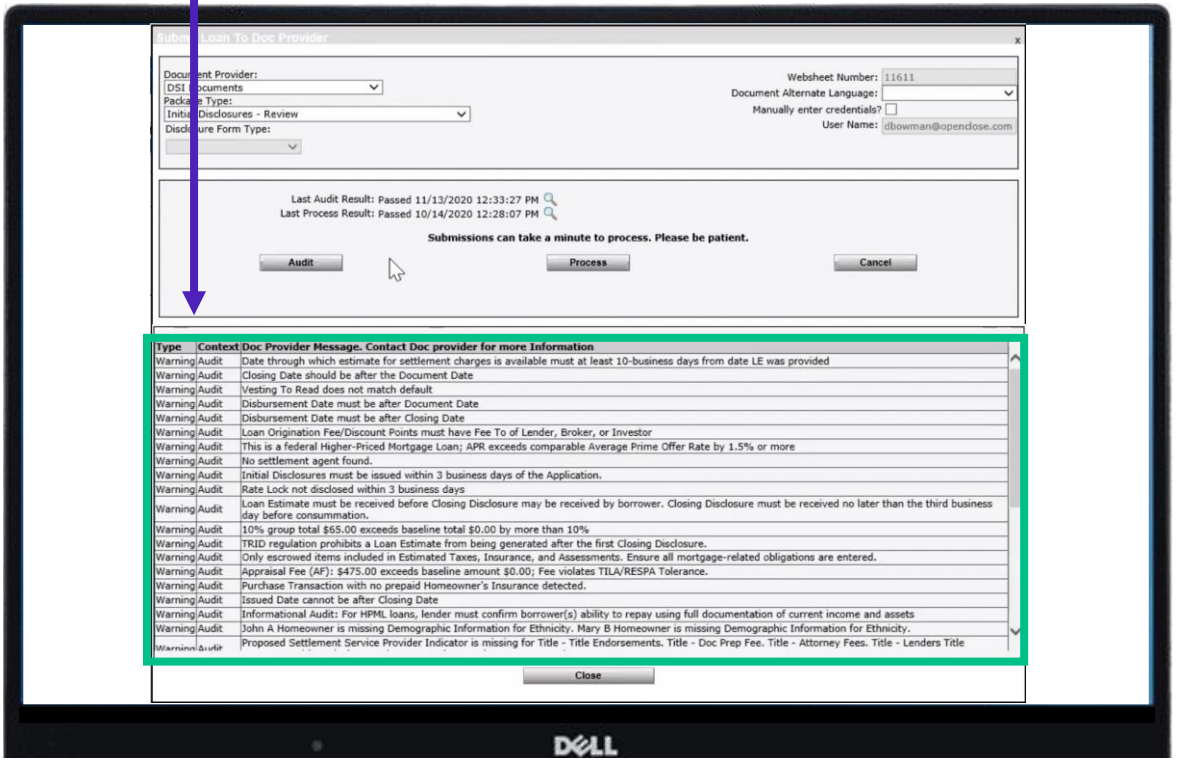

You may proceed with a Warning but *you cannot proceed with a Fatal. A Fatal is a hard stop*. A fatal error likely means that something would be out of compliance if the package was produced – so the system won't let you do it.

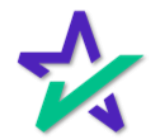

#### Loan Detail Report

Click on the magnifying glass next to Last Audit Result to view the Loan Detail Report.

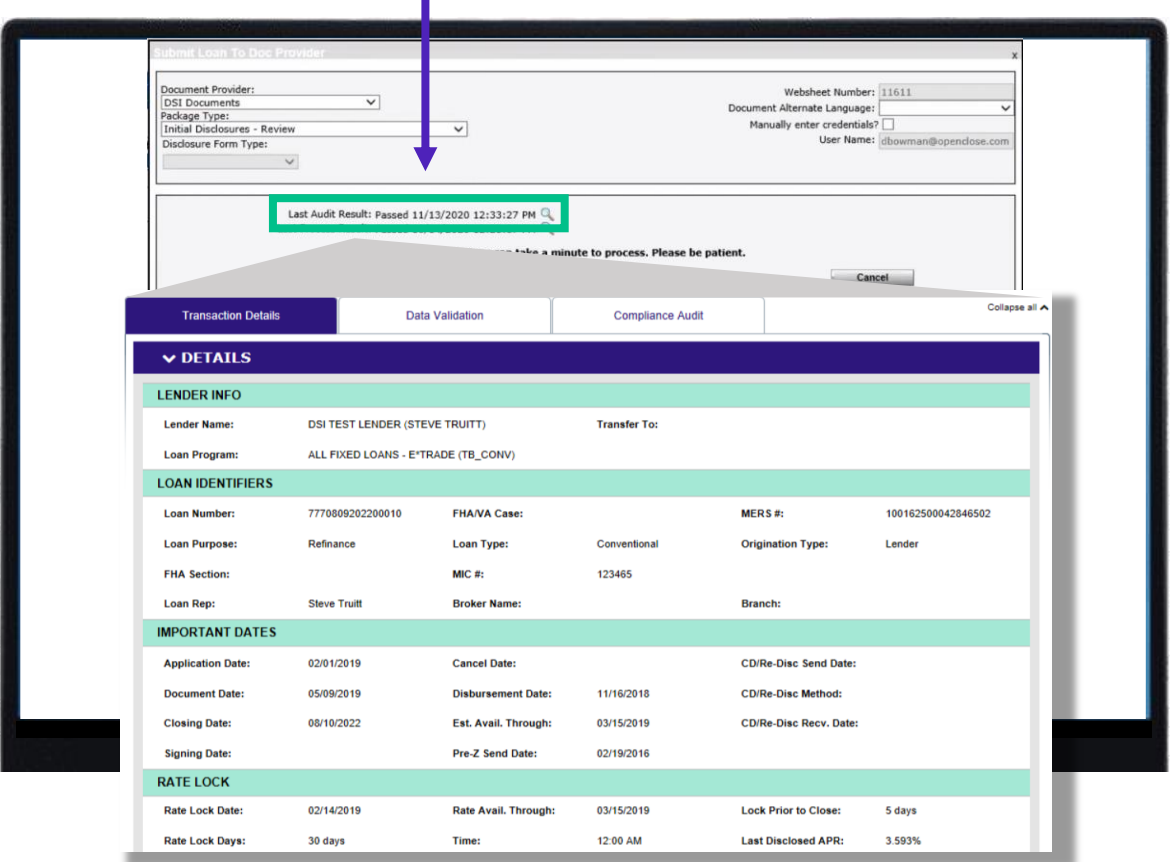

For a comprehensive guide on our Loan Detail Report, please visit DocMagic's [Product Training Page](https://www.docmagic.com/product-training/compliance).

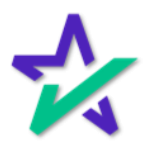

Process

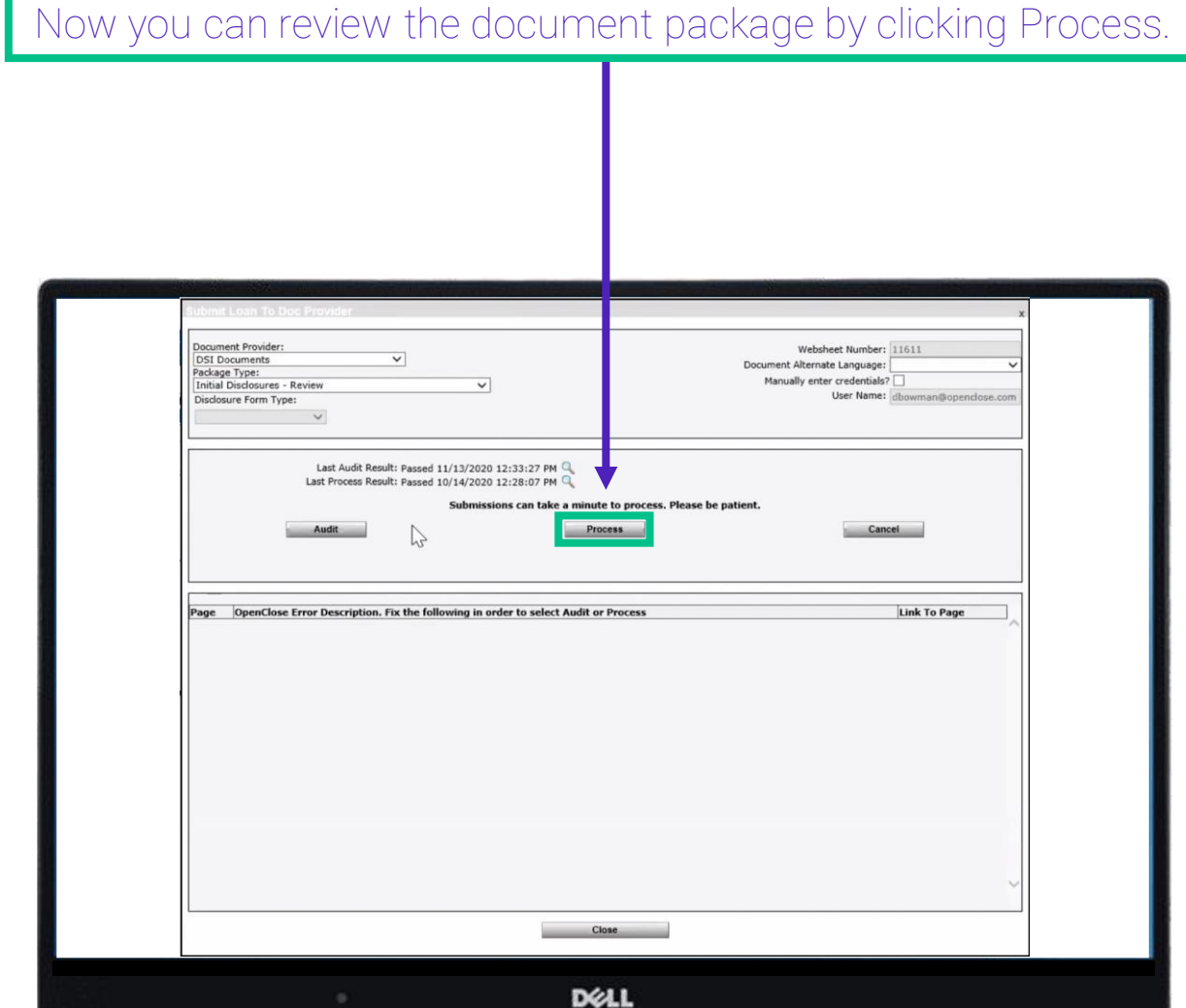

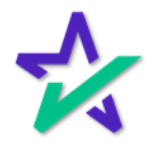

#### Process Response

If you want to review any of the compliance reports or disclosure documents, click on the magnifying glass next to Last Process Result to open the Process Response window.

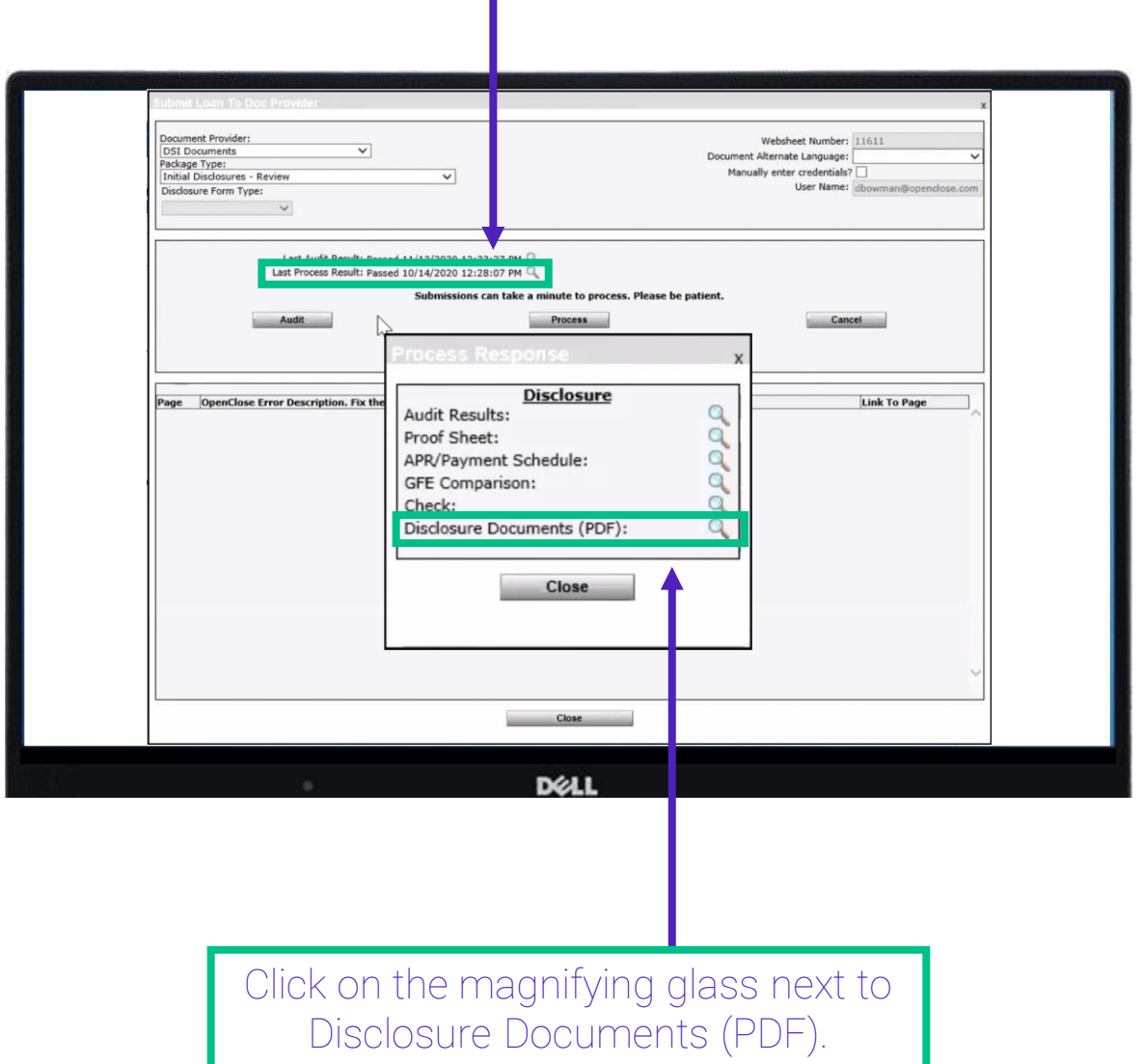

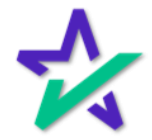

#### Process Response

Your full document package will be ready for review (including the Loan Detail Report – pictured).

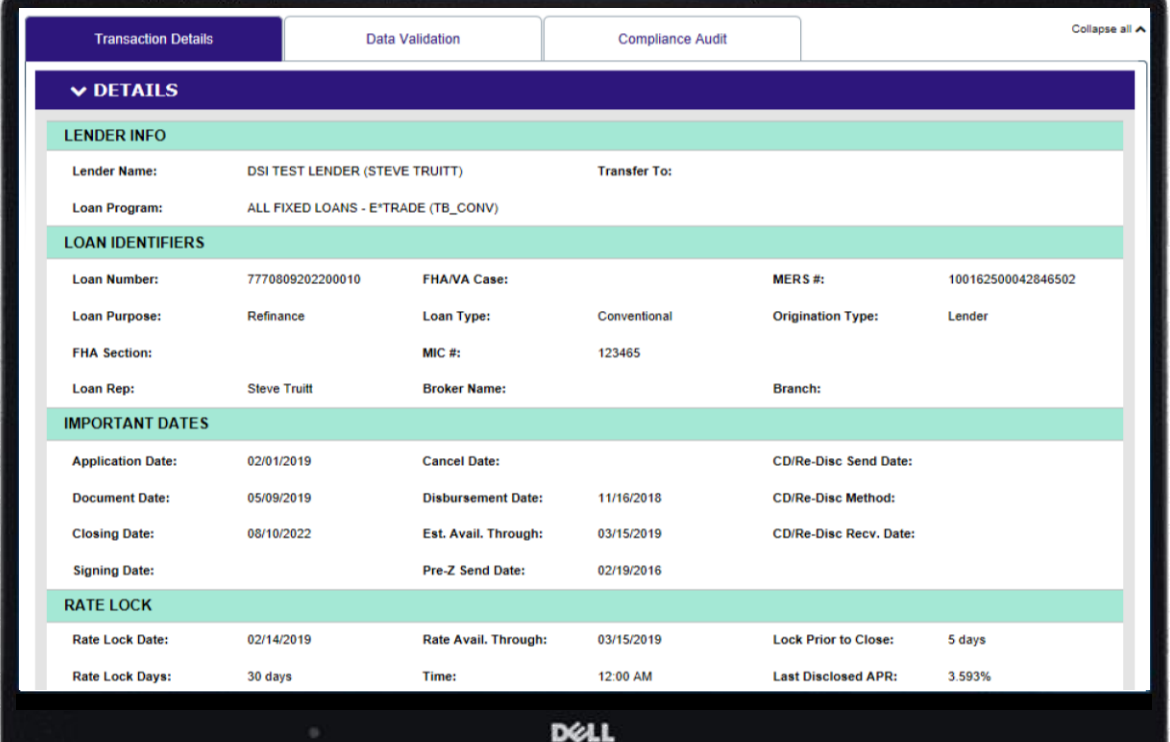

Remember – nothing has been sent out yet.

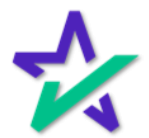

Deja Vu

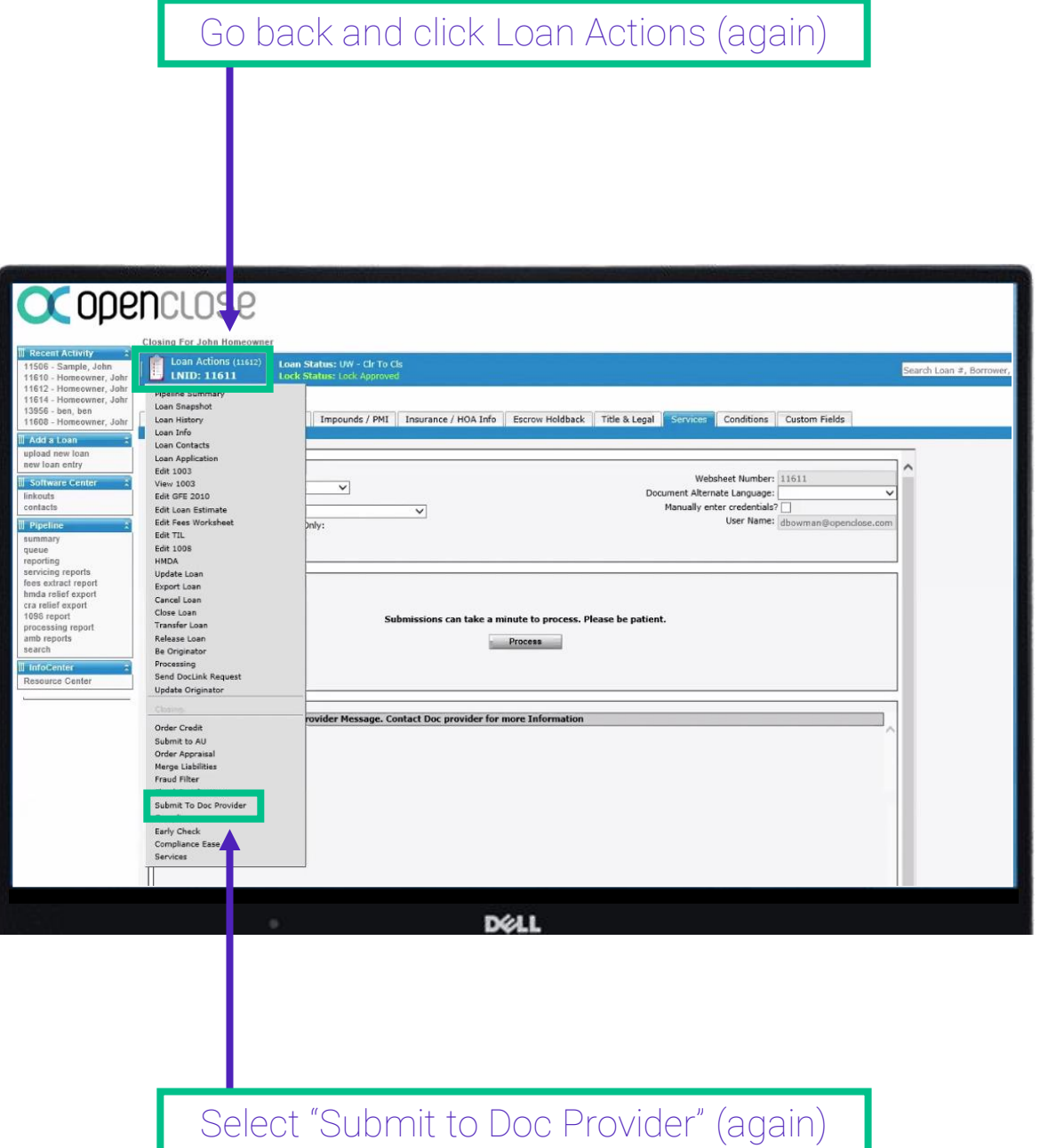

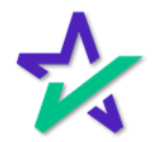

### Select Package Type and Process

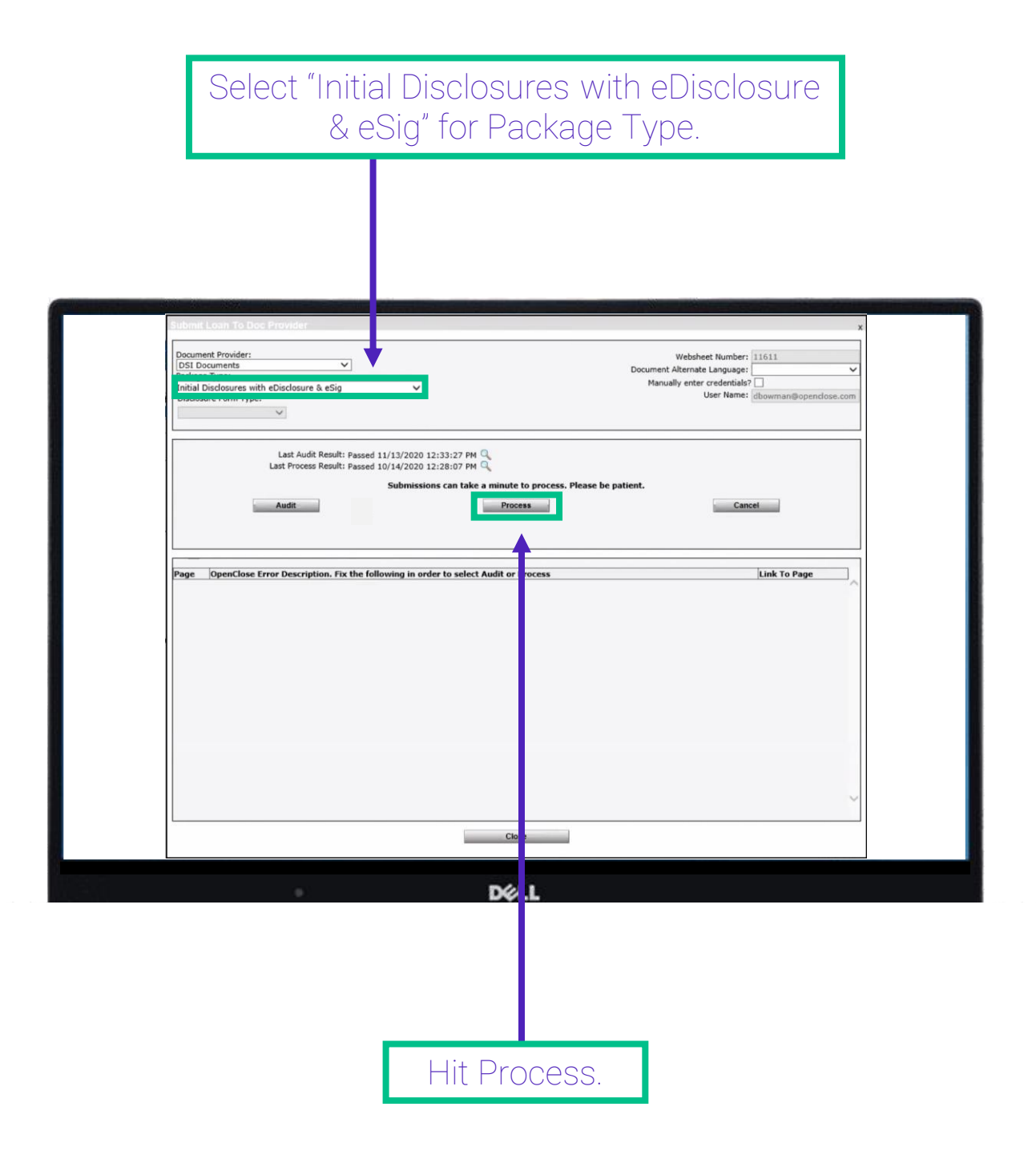

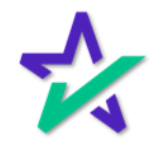

Emails

The window that appears will show the emails of the borrowers that the package is going to.

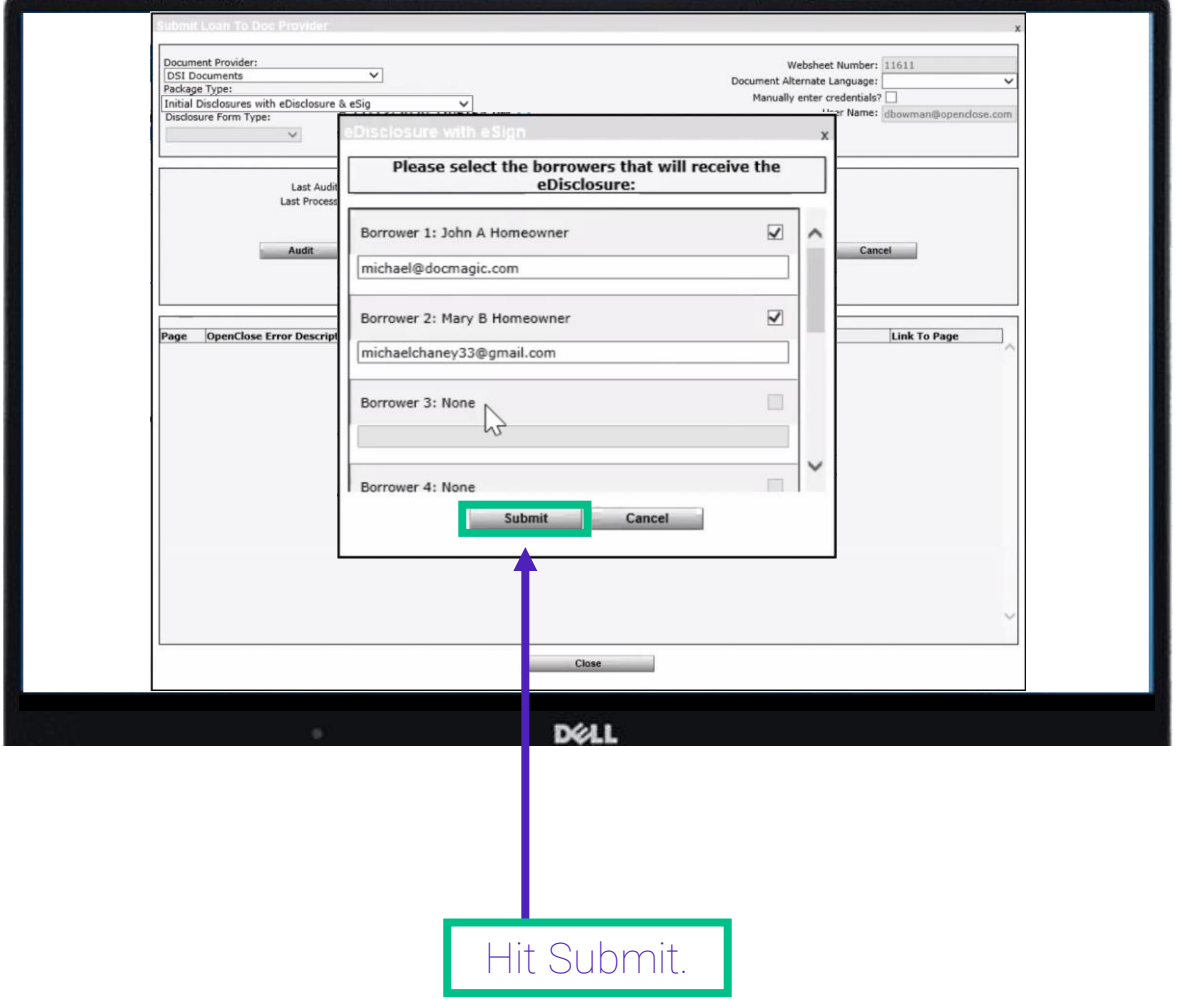

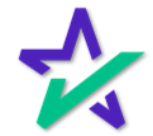

Emails

The entire package will be delivered to the borrower via email (shown below).

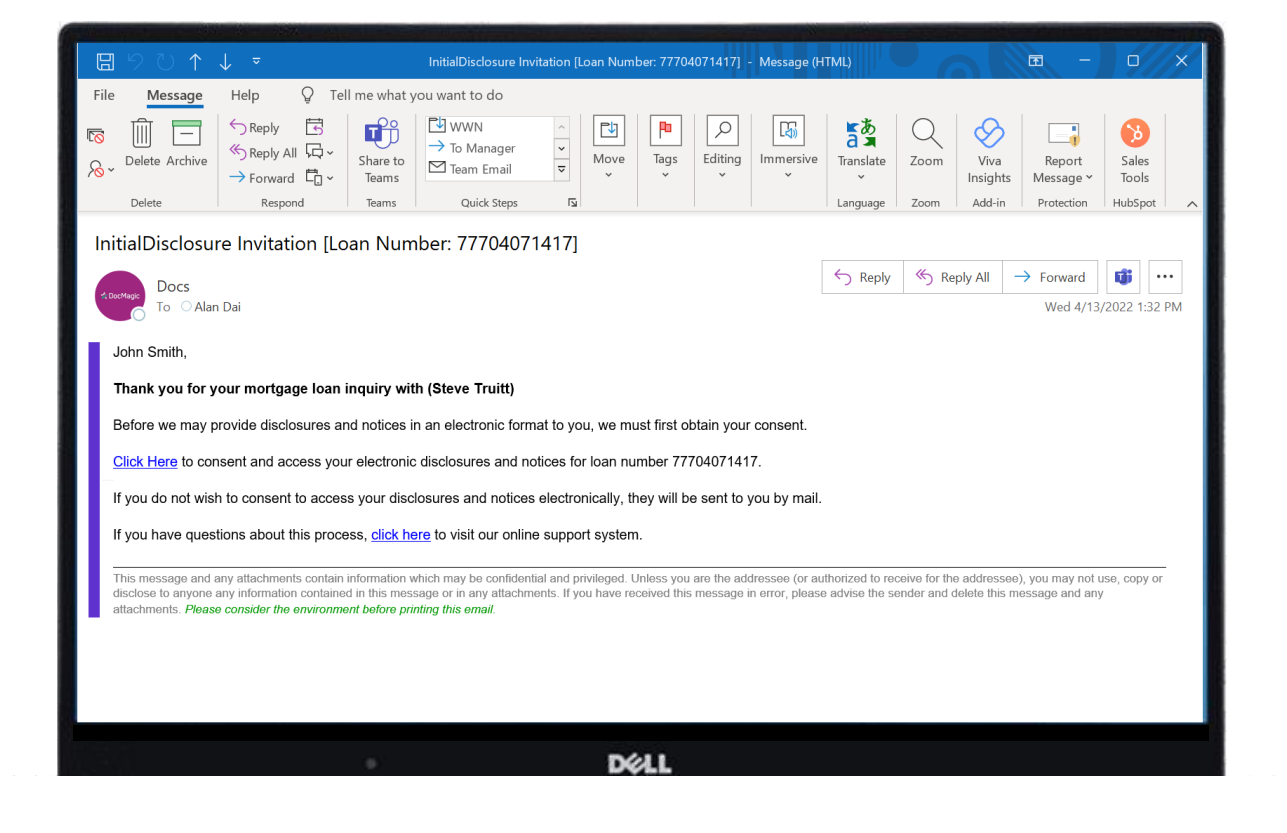

The borrower will click the link in the email and sign everything.

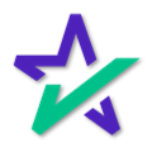

### Retrieve E-Signed Documents

*After the borrower completes their signatures*, go back into OpenClose. This time, select Retrieve E-Signed Documents for Package Type. Websheet Number: 10057 Document Provider: Document Alternate Language: **DSI Documents**  $\checkmark$ User Name: oc\_dmadmin@computer atkayt nypti  $\overline{\mathbf{v}}$ Last Audit Result: Passed 12/2/2020 4:21:50 PM Last Process Result: Passed 12/2/2020 4:21:50 PM Submissions can take a minute to process. Please be patient. Process Cancel Audit ......... Link To Page Process De LL Hit Process.

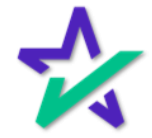

### Retrieve E-Signed Documents

### You'll get this screen that gives you a list of signed packages.

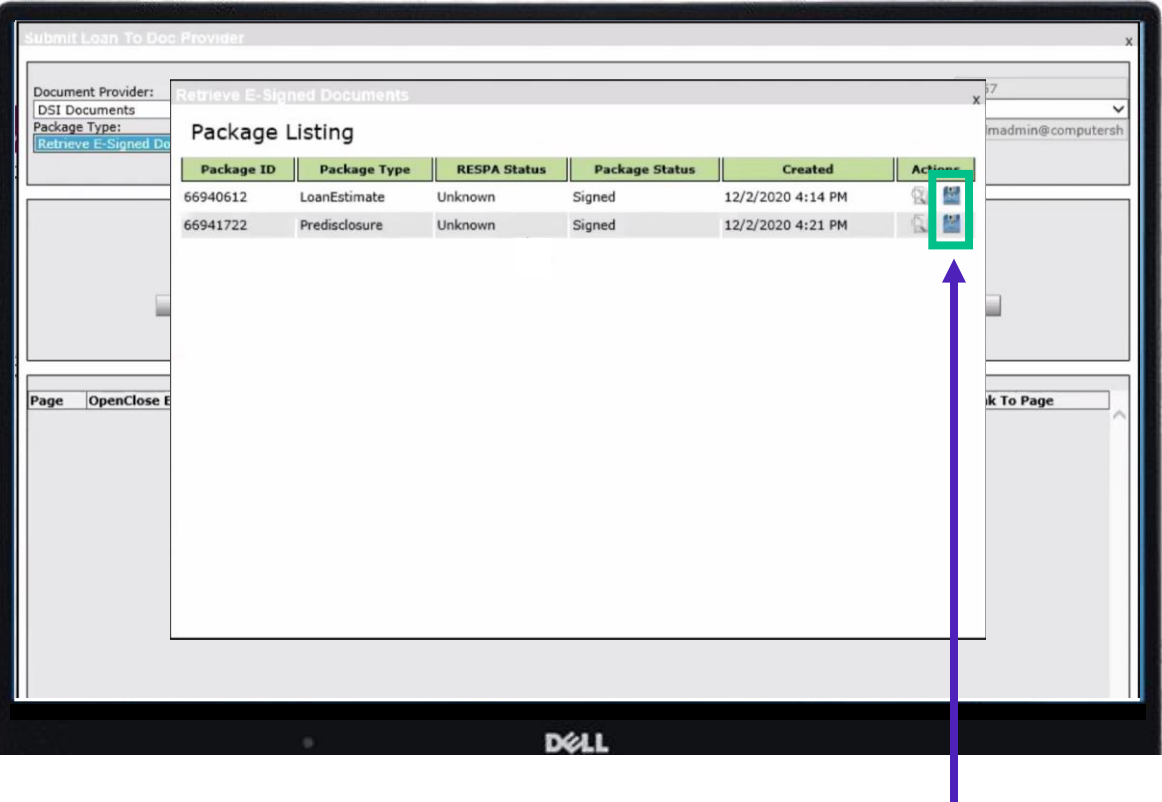

Click on a floppy disk to save that package.

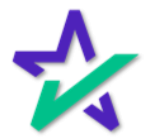

### Retrieve E-Signed Documents

#### This message confirms that your package was saved successfully.

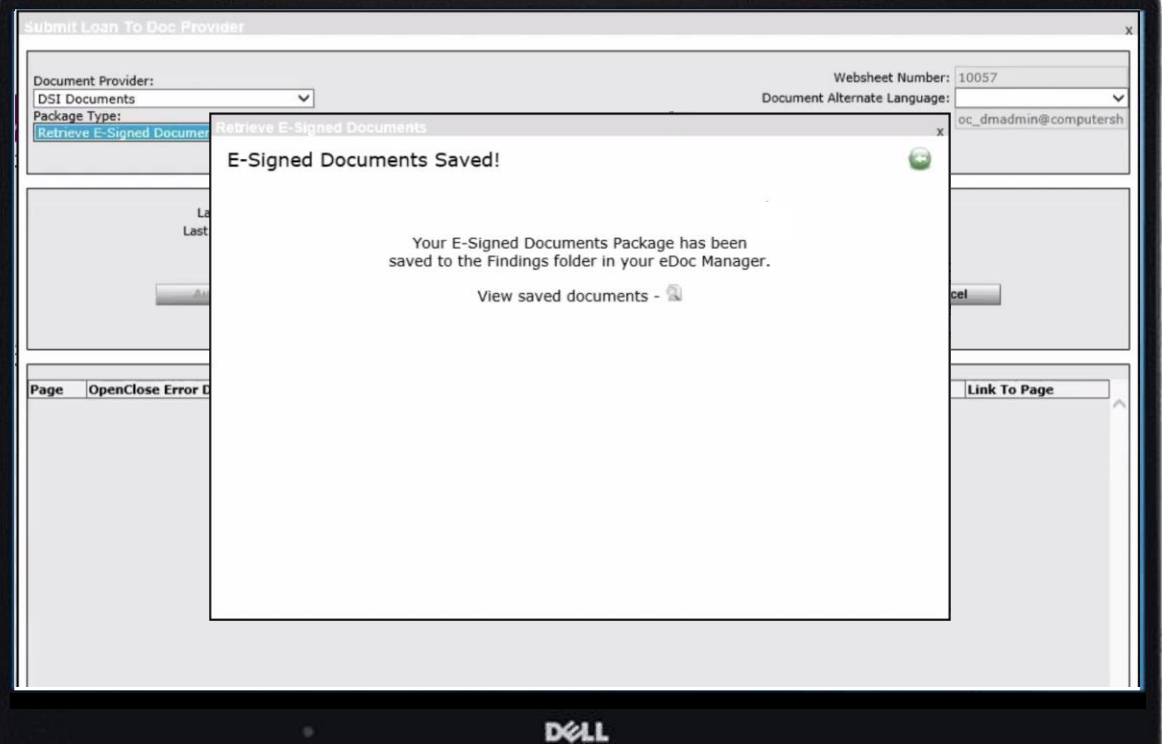

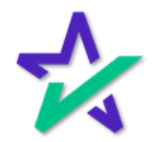

#### Services

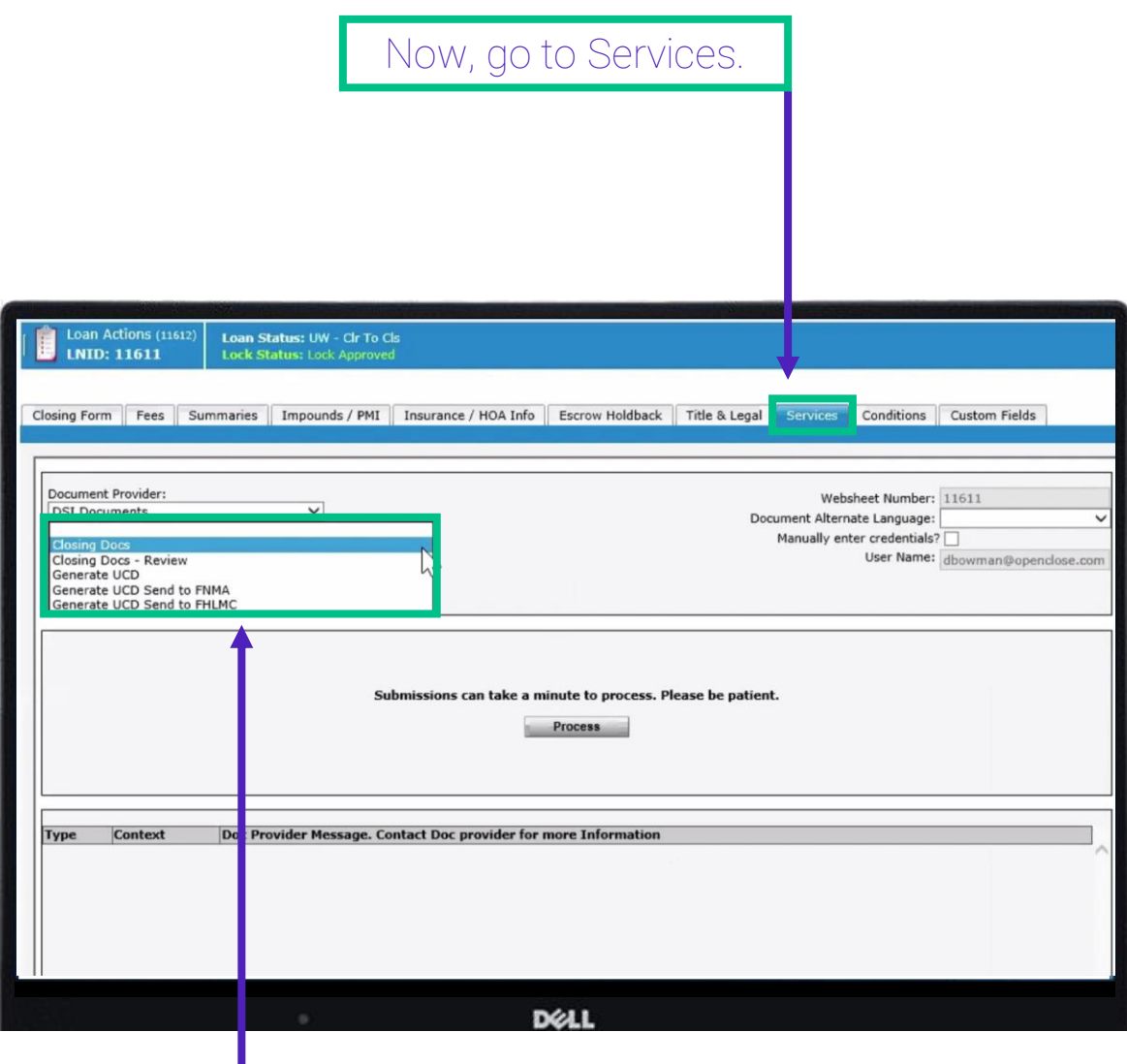

For Package Type, you have the option of choosing any of these selections that will allow you to generate closing documents, UCD items, etc.

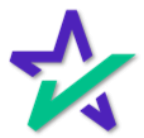

### DocMagic Online

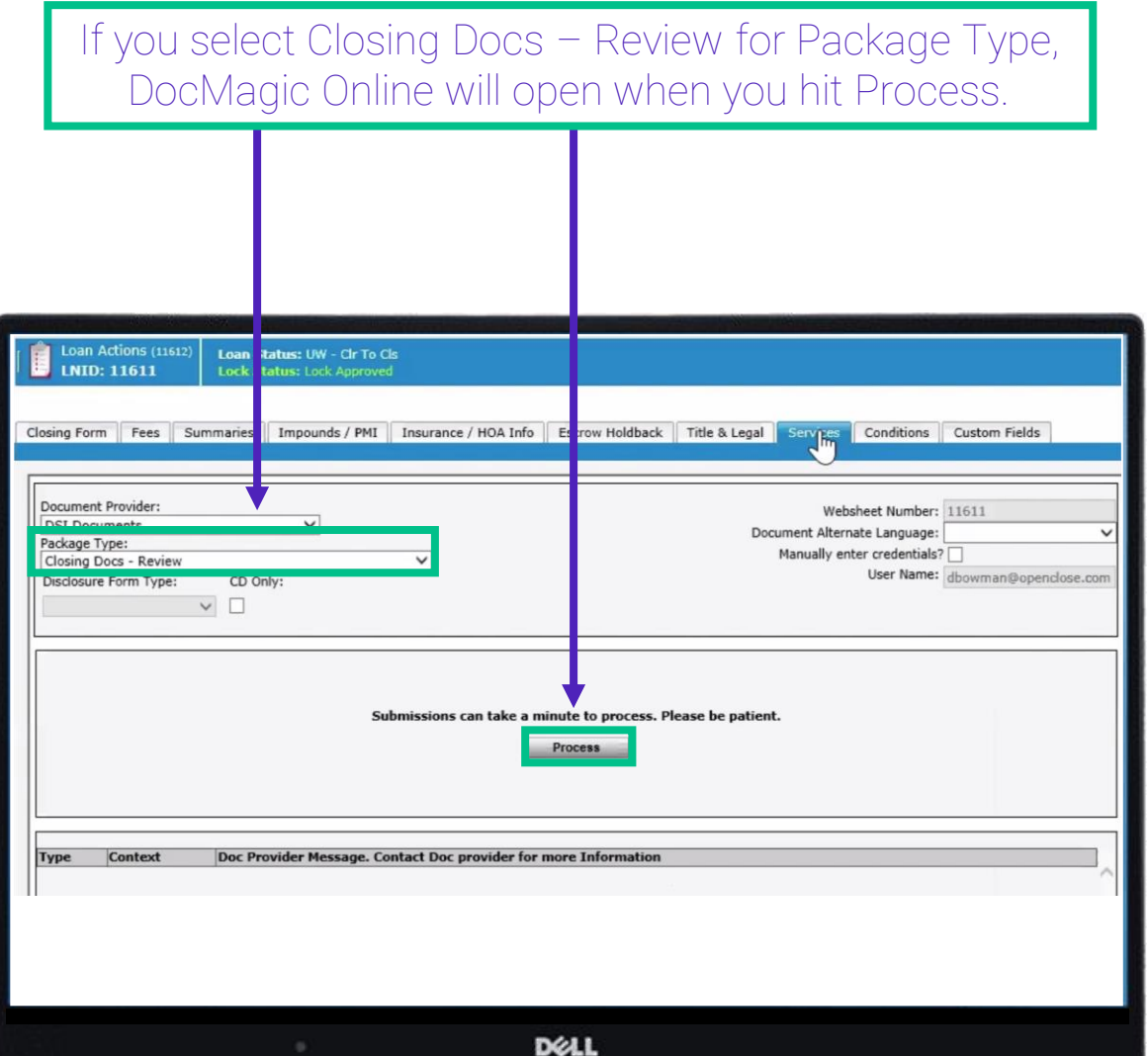

For more information on DocMagic Online, please visit our **Product Training Page**.

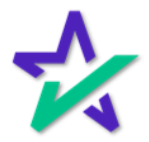

### DocMagic Online

All the data you've entered will port over and you can click through the tabs, review the information, and then audit the file.

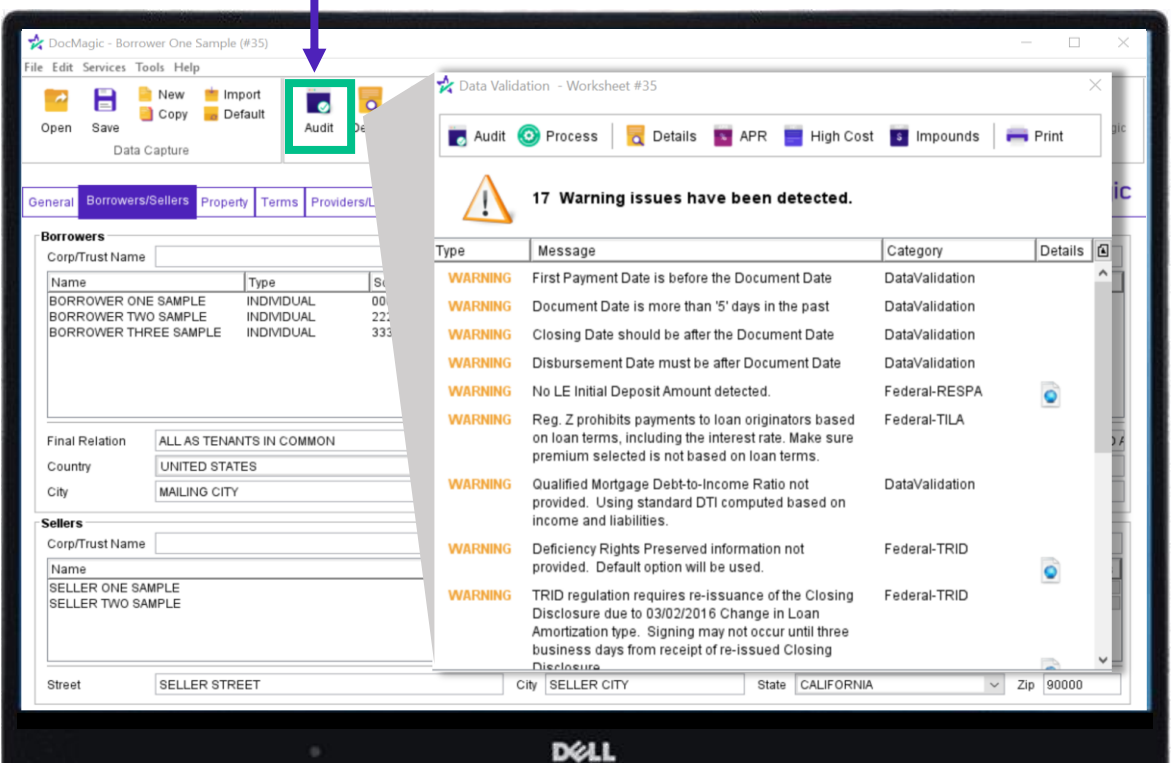

For more information on DocMagic Online, please visit our **Product Training Page**.

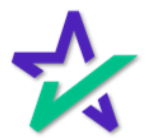

### DocMagic Online

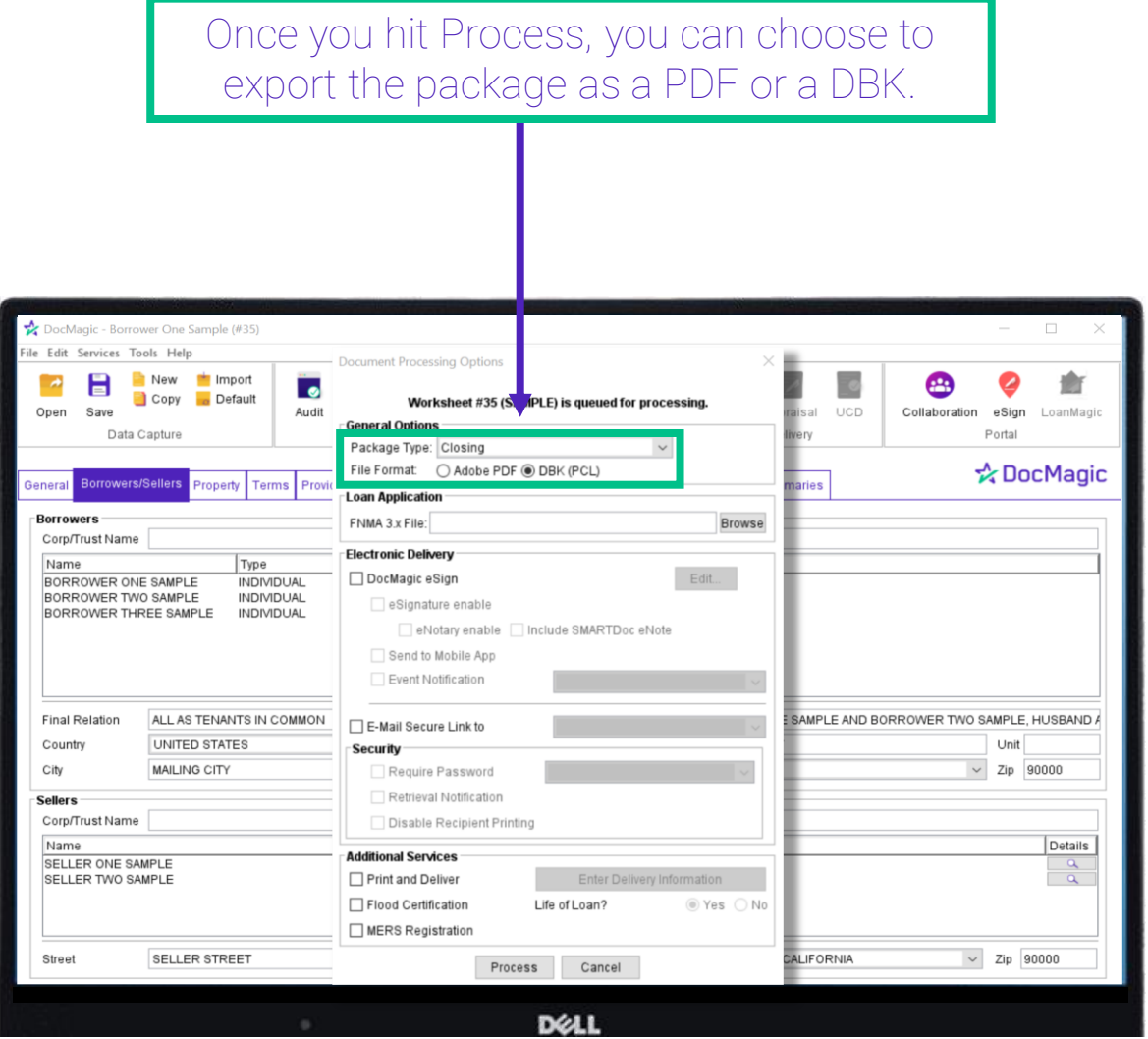

For more information on DocMagic Online, please visit our **Product Training Page**.

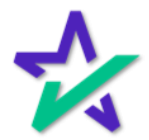